## **Tutorial para Renovação**

## **Passo a Passo**

## 1. **Lançamento de créditos**

- 1.1. Acesse a Área do associad[o https://site-novaplanejar.planejar.org.br/#/login](https://site-novaplanejar.planejar.org.br/#/login)
- 1.2. Clique em "Créditos" no Menu lateral direito.
- 1.3. Clique em "Adicionar"

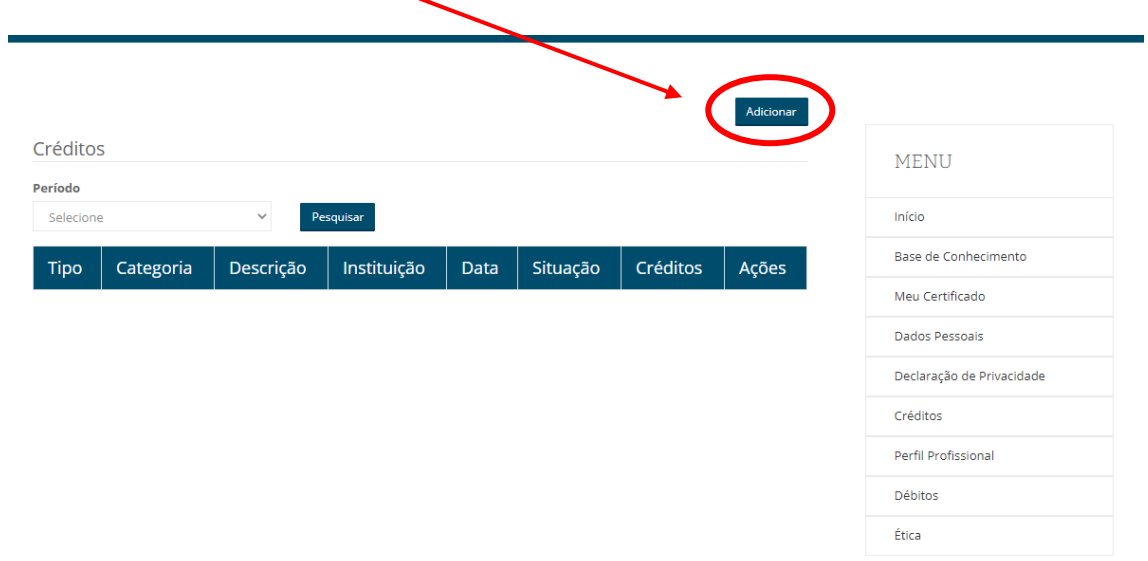

1.4. Selecione o tipo de Atividade (Planejar, Instituição Credenciada, Livre ou Certificações)  $\overline{\phantom{a}}$ 

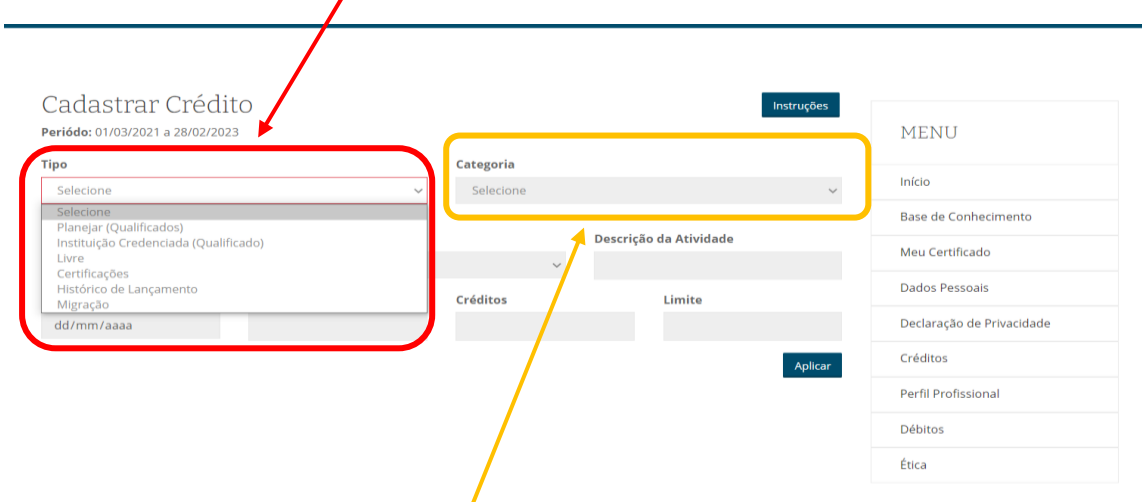

1.5. Selecione a Categoria da atividade Ex (Curso a Distância).

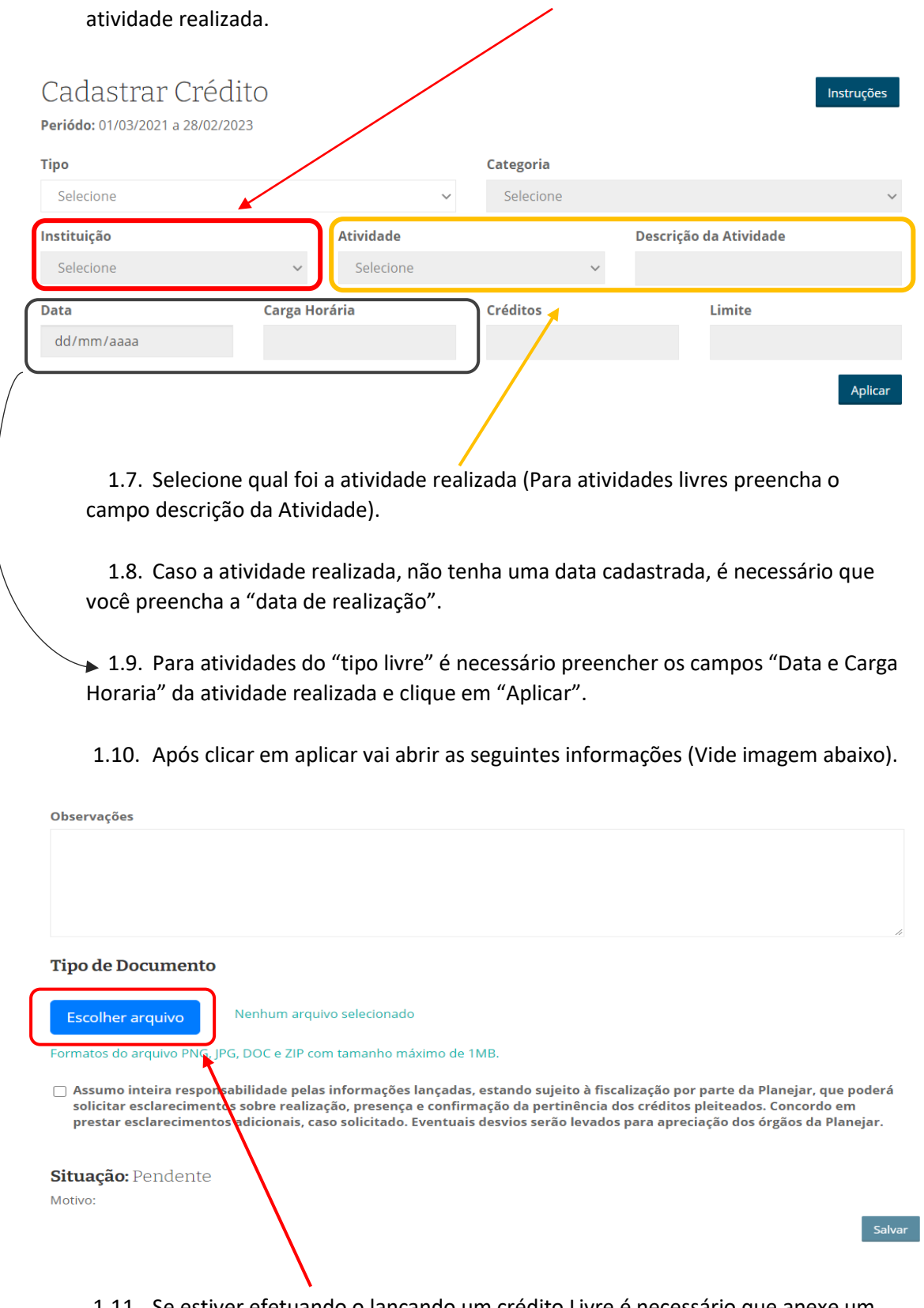

1.6. Feito os dois passos anteriores, selecione a Instituição responsável pela

1.11. Se estiver efetuando o lançando um crédito Livre é necessário que anexe um arquivo que comprove sua participação.

1.12. Para atividades qualificadas, não é preciso anexar comprovante, apenas aceite o termo de responsabilidade e clique em "Salvar"